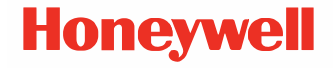

# **Drukarki stacjonarne z serii PC45**

**PC45d, PC45t\***

# **Instrukcja szybkiego uruchomienia**

*\*Dla poszczególnych krajów mogą istnieć dodatkowe nazwy modeli.*

PC45-PL-QS-01 Rev A 09/23

## **Prosto z opakowania**

Należy upewnić się, że opakowanie zawiera następujące elementy:

- Drukarka
- Kabel USB
- Rdzeń taśmy 0,5" (tylko PC45t)
- Adaptery rdzenia bez nacięć (zależne od SKU PC45t)
- Etykieta druku testowego
- Zasilacz
- Przewód zasilający (patrz uwaga poniżej)
- Wkładka informacyjna dot. zgodności produktu

*Uwaga: Obecność przewodu zasilającego zależy od SKU i może wymagać osobnego zamówienia. Aby uzyskać pomoc, skontaktuj się z lokalnym przedstawicielem handlowym.*

W przypadku zamówienia akcesoriów do drukarek, należy sprawdzić, czy zostały one dołączone do zamówienia. Należy zachować oryginalne opakowanie na wypadek konieczności odesłania drukarki.

# **Funkcje drukarki PC45d**

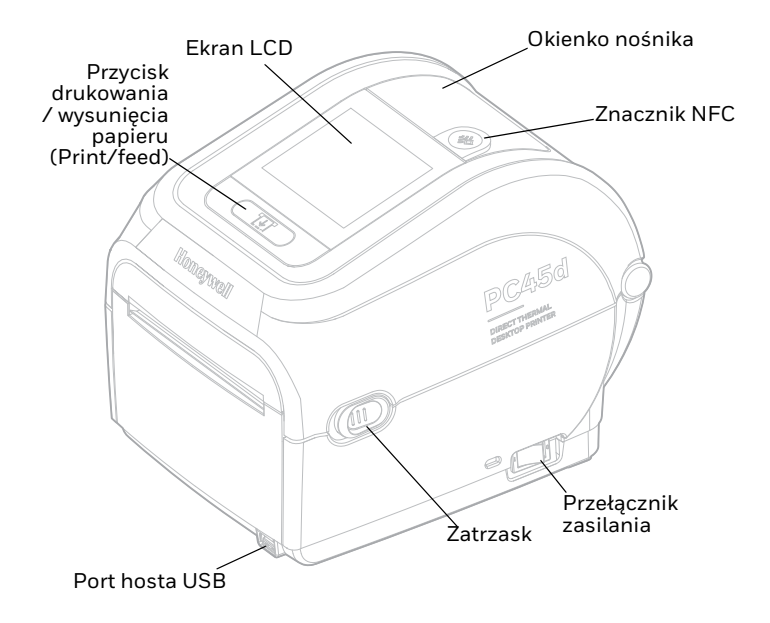

*Uwaga: Znacznik NFC jest zależny od SKU.*

#### **Widok wewnętrzny PC45d**

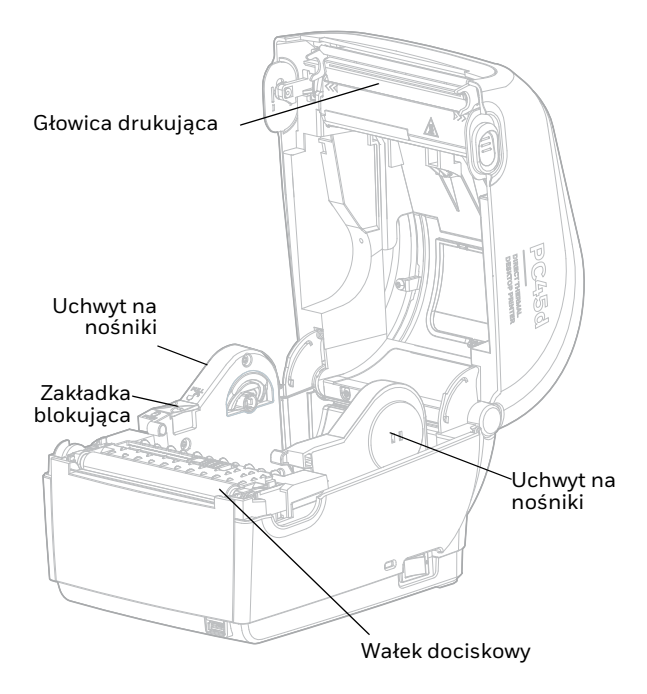

**PC45t** 

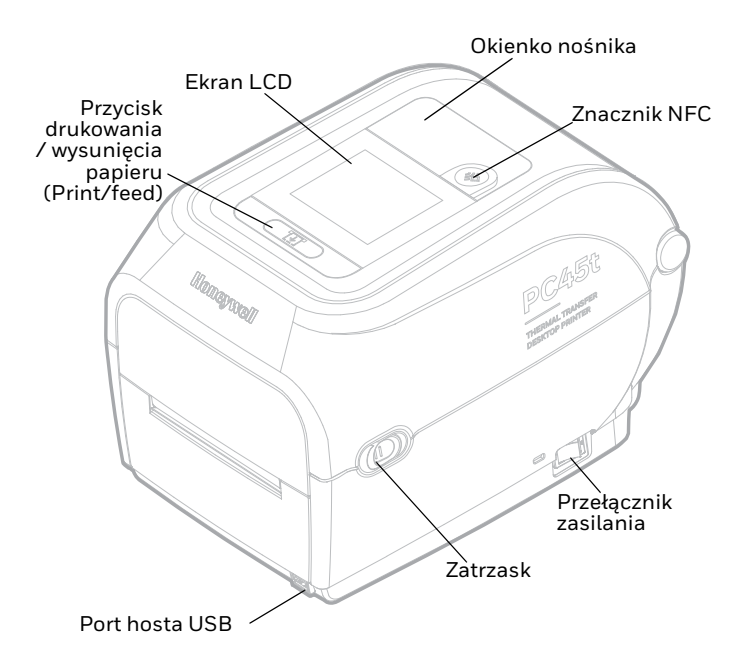

*Uwaga: Znacznik NFC jest zależny od SKU.*

#### **Widok wewnętrzny PC45t**

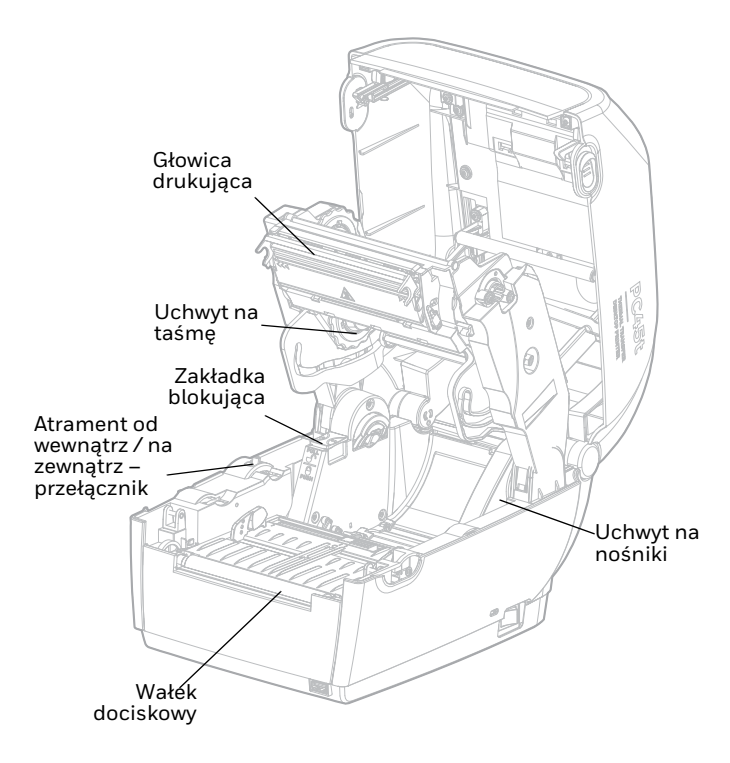

# **Konfiguracja drukarki Załaduj nośnik**

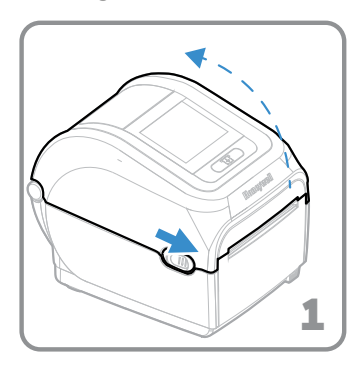

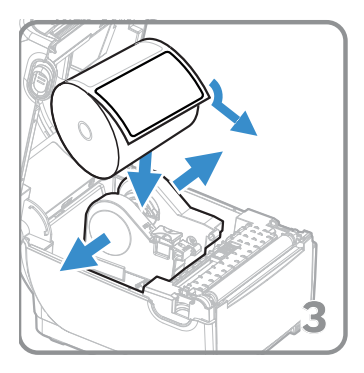

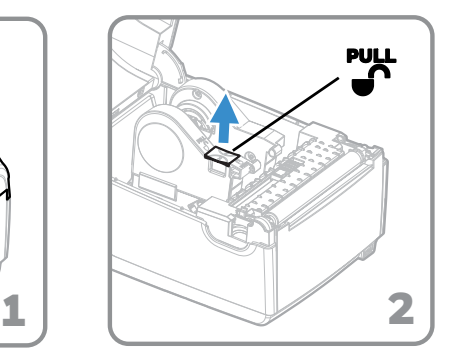

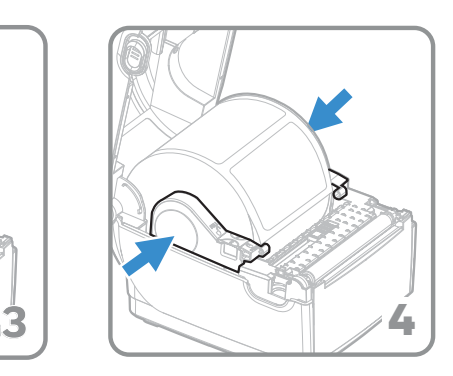

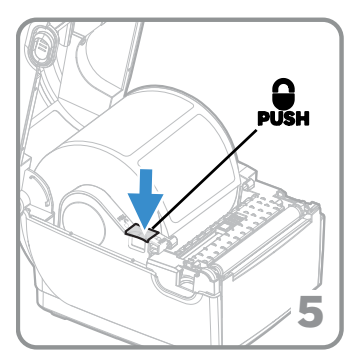

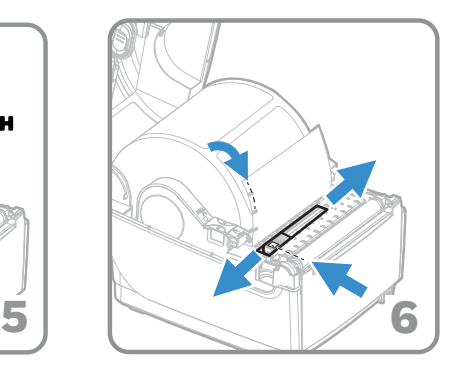

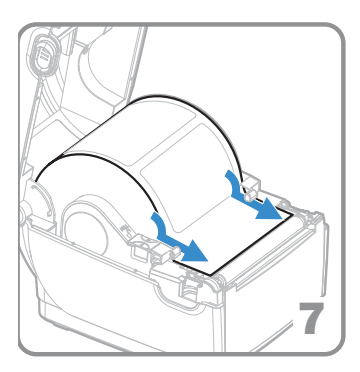

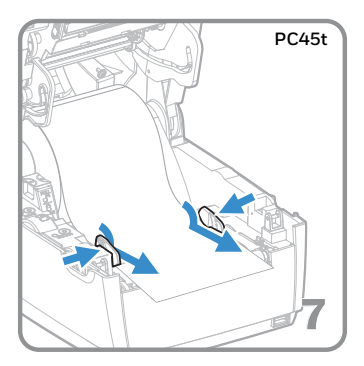

## **Załaduj taśmę do drukarki PC45t**

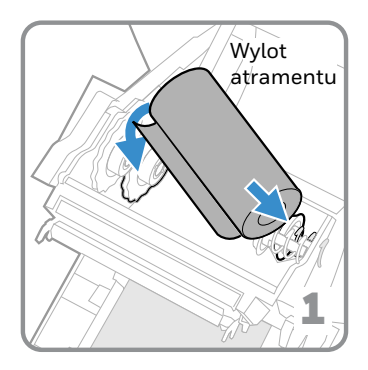

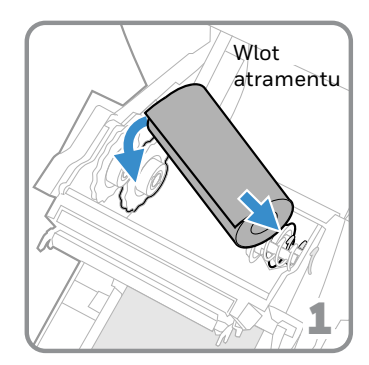

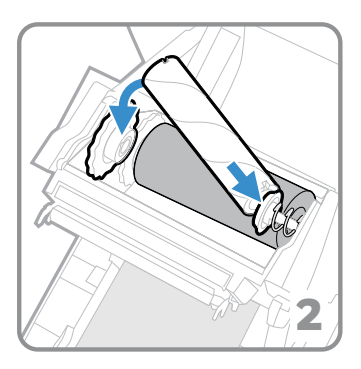

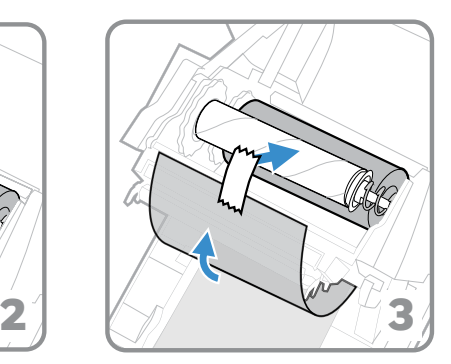

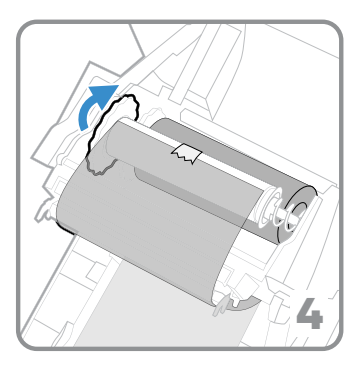

**Zamknij pokrywę drukarki**

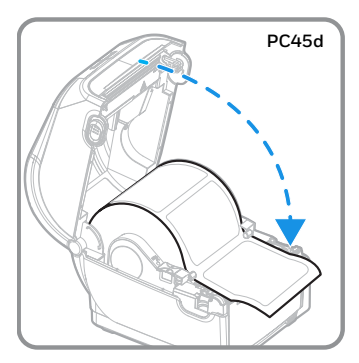

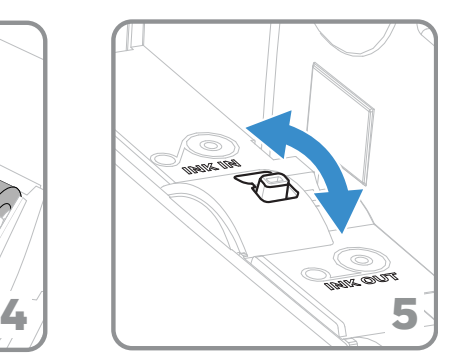

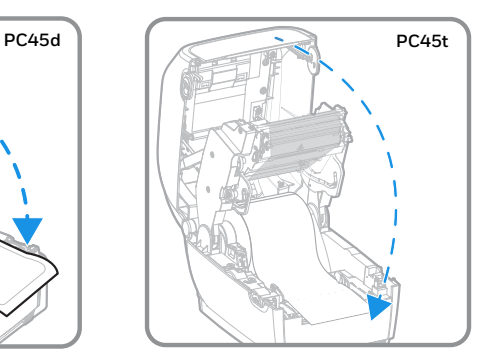

#### **Włącz drukarkę**

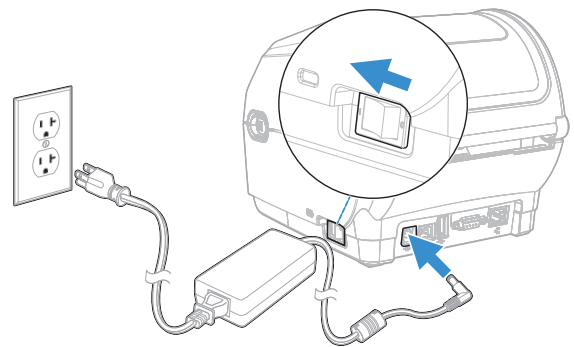

*Uwaga: Przed podłączeniem przewodu zasilającego należy upewnić się, że przełącznik zasilania drukarki jest wyłączony.*

## **Przedni panel i wyświetlacz**

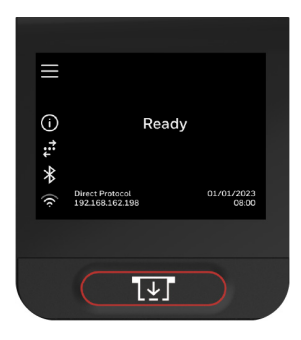

#### **Przycisk drukowania (Print)**

Użyj przycisku Print/Feed, aby załadować nośnik, wstrzymać zadanie drukowania, skalibrować, przetestować podawanie i drukować.

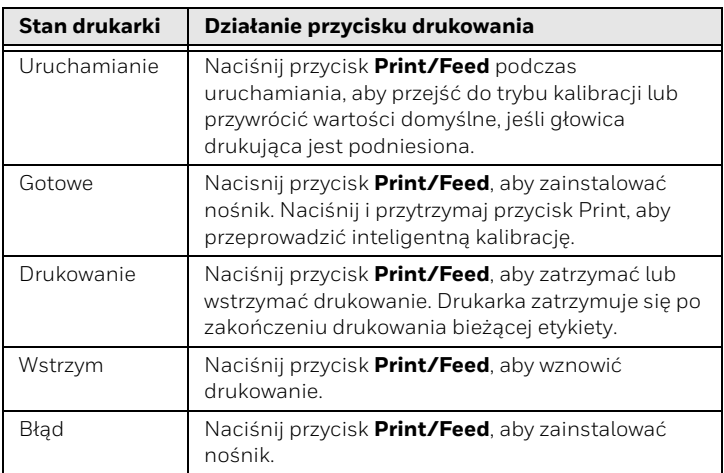

#### **Ikony menu głównego**

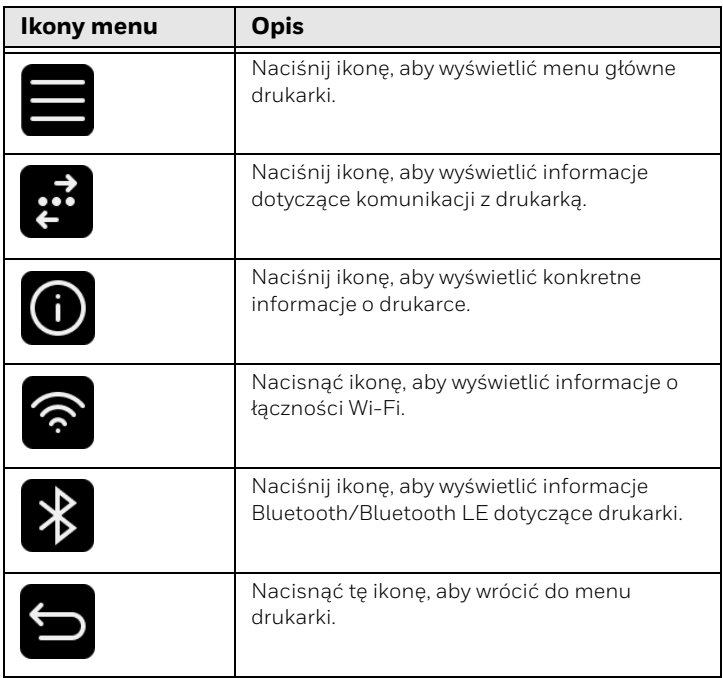

*Uwaga: Więcej informacji na temat ikon drukarek można znaleźć w instrukcji obsługi.*

## **Drukowanie etykiety testowej**

Po włączeniu drukarki uruchamia się kreator uruchamiania, który umożliwia wprowadzenie podstawowych informacji o konfiguracji.

- 1. Wprowadź wszystkie informacje na ekranie kreatora. Kliknij "**No**" (Nie) po wyświetleniu monitu o uruchomienie innych kreatorów.
- 2. Na ekranie "Ready" (Gotowe) naciśnij "Main Menu" (Menu

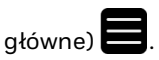

- 3. W menu głównym naciśnij **Tools (Narzędzia) > Test Labels (Etykiety testowe)**.
- 4. Wybierz etykietę testową, którą chcesz wydrukować, a następnie naciśnij.

Etykieta testowa zostanie wydrukowana.

## **Pomoc**

Aby przeszukać naszą bazę wiedzy w celu znalezienia rozwiązania lub zalogować się do portalu wsparcia technicznego i zgłosić problem, należy odwiedzić stronę [honeywell.com/PSStechnicalsupport](http://www.honeywell.com/PSStechnicalsupport).

# **Ograniczona gwarancja**

Aby uzyskać informacje o gwarancji, należy przejść do strony [sps.honeywell.com,](http://www.sps.honeywell.com) a następnie wybrać **Support (Pomoc techniczna) > Productivity (Produktywność) > Warranties (Gwarancje)**.

#### **Patenty**

Informacje o patentach znajdują się w witrynie [www.hsmpats.com](http://www.hsmpats.com).

## **Zastrzeżenie**

Honeywell International Inc. ("HII") zastrzega sobie prawo do wprowadzania bez uprzedzenia zmian w specyfikacji i innych informacjach zamieszczonych w niniejszym dokumencie, a użytkownik powinien w każdym przypadku zasięgnąć informacji w firmie HII, aby dowiedzieć się, czy zmiany takie zostały wprowadzone. HII nie bierze odpowiedzialności ani nie udziela żadnych gwarancji w odniesieniu do informacji zawartych w niniejszej publikacji.

HII nie ponosi odpowiedzialności za błędy techniczne lub redakcyjne, za pominięcia informacji w niniejszym dokumencie ani za szkody uboczne lub wynikowe będące skutkiem udostępniania bądź wykorzystania niniejszych materiałów. Nie ponosimy odpowiedzialności za wybór i użycie oprogramowania i sprzętu do oczekiwanych wyników.

Niniejszy dokument zawiera informacje zastrzeżone, chronione prawem autorskim. Wszelkie prawa są zastrzeżone. Żadnej części niniejszego dokumentu nie wolno fotokopiować, powielać ani tłumaczyć na inny język bez uprzedniej pisemnej zgody HII.

Copyright 2023 Honeywell Group of Companies. Wszelkie prawa zastrzeżone.